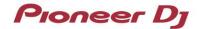

### **DJ Controller**

# DDJ-SZ2

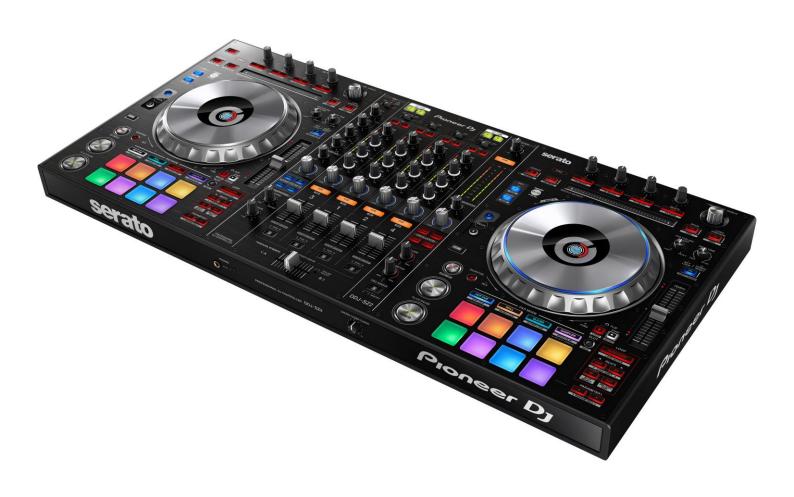

## Firmware Update Guide

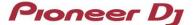

#### A. Checking the current firmware version of DDJ-SZ2

1. Connect your DDJ-SZ2 to your computer using a USB cable.

#### 2. Launch the Settings Utility.

- For Mac:
  - 1. In Finder, open the [Applications] folder.
  - 2. Click [Pioneer] > [DDJ-SZ2] > [DDJ-SZ2 Settings Utility].
- For Windows 10:

In the Windows [Start] menu, click [Pioneer] > [DDJ-SZ2] > [DDJ-SZ2 Settings Utility].

For Windows 8.1:

In [Apps view], click [Pioneer] > [DDJ-SZ2] > [DDJ-SZ2 Settings Utility].

For Windows 7:

In the Windows [Start] menu, click [All Programs] > [Pioneer] > [DDJ-SZ2] > [DDJ-SZ2 Settings Utility].

#### 3. Check the Firmware Version in the Settings Utility

The firmware version is displayed in the [About] tab.

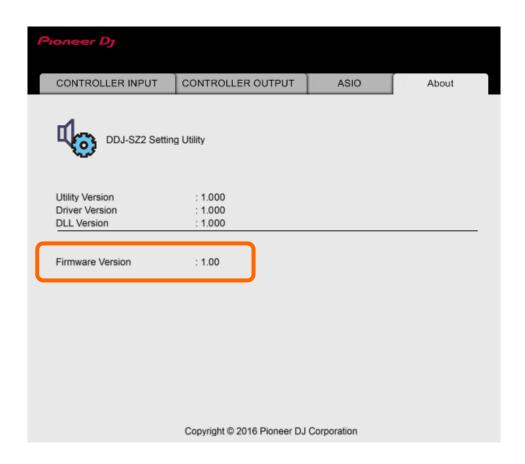

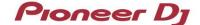

#### B. Checking the downloaded file

#### 1. Unzip the downloaded file.

For Mac:

Save the downloaded file [DDJ-SZ2\_vxxx\_Mac.zip] to an arbitrary folder such as desk top and unzip it.

The [DDJ-SZ2\_vxxx\_MAC.dmg] file is generated when the file is unzipped and then double click to mount it.

For Windows:

Save the downloaded file [DDJ-SZ2\_vxxx\_Win.zip] to an arbitrary folder such as desk top and unzip it.

#### 2. Check the unzipped file.

For Mac:

The [DDJ-SZ2\_vxxx\_MAC] folder is generated when the file is extracted.

Please ensure the following files are included in the folder.

For Windows:

The [DDJ-SZ2\_vxxx\_WIN] folder is generated when the file is unzipped.

Please ensure the following files are included in the folder.

- ✓ **xxx** is numerical characters of the new firmware version.
- ✓ Depending on your computer settings, the extension such as .exe or .app may not be displayed.

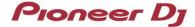

#### C. Preparing for the update

#### 1. Connect the DDJ-SZ2 to computer.

Connect your DDJ-SZ2 to your computer using a USB cable.

(Connect the USB cable to USB-A terminal.)

#### 2. Activate the update mode.

Press the power button while pressing the [SHIFT] button and the [SYNC] buttons on the left deck.

Once the update mode is activated, the LED at the top of the MASTER level meter flashes.

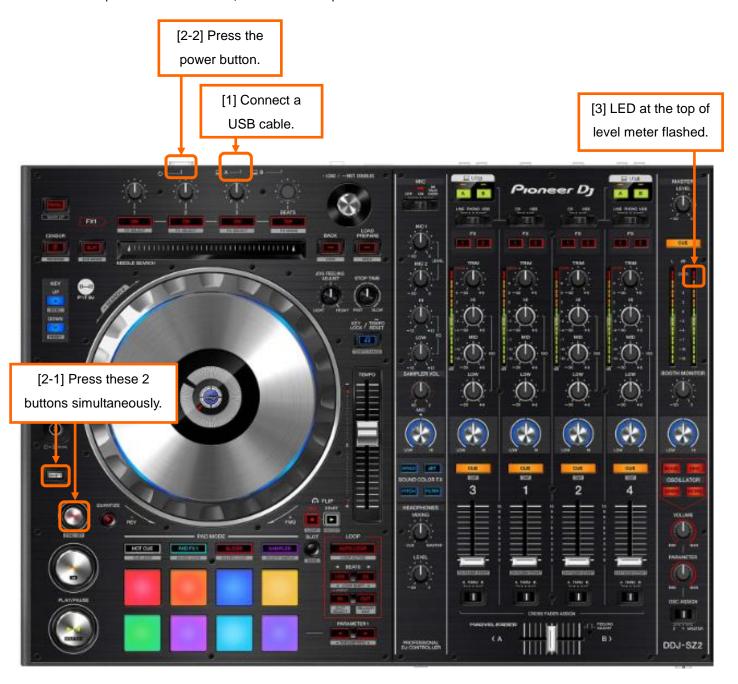

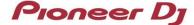

#### D. Updating the firmware through a computer

#### 1. Updating procedures

Before updating, close all the applications running on the computer.

#### <STEP1> Open the update program.

For Windows:

Double click [DDJ-SZ2\_vxxx.exe] to open the file.

For Mac:

Double click [DDJ-SZ2\_vxxx.app] to open the file.

#### <STEP2> Select a language.

Select the language you want to use and click "OK".

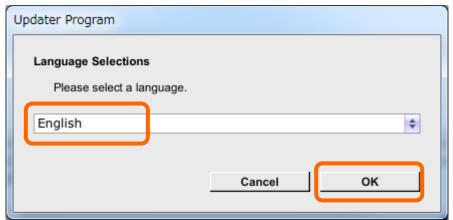

✓ Please refer to "Tips: When [Your DDJ-SZ2 is not connected] is shown during updating the firmware" in a later section if the same message is popped up after clicking "OK".

#### <STEP3> Check the firmware version.

Ensuring that the version is x.xx. Click "Start".

Do not disconnect the power cable and the USB cable during the update.

Please use an AC adaptor to power your laptop during update.

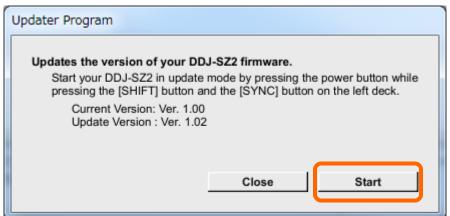

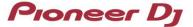

#### <STEP4> The updating starts.

Please wait until the progress bar reaches to the right end.

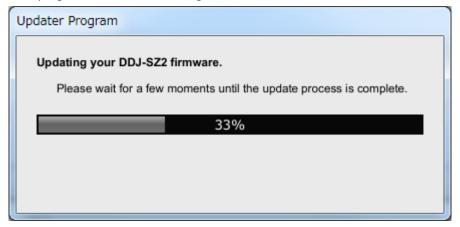

#### <STEP5> Complete the update process.

When the message below is displayed, click "OK".

When all the LEDs of the MASTER level meter on DDJ-SZ2 are lit, the firmware update is completed.

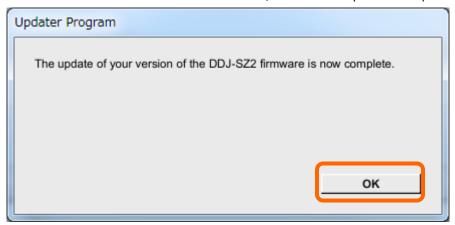

#### <STEP6> Reboot the DDJ-SZ2.

Turn off the power of the DDJ-SZ2 and then turn it on again.

#### E. Check the firmware version

Check the firmware version of the DDJ-SZ2 as described in [A. Check the current Firmware Version of DDJ-SZ2].

When you find the version you wanted in the Settings Utility, the firmware update is successfully complete.

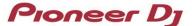

#### Tips: When [Your DDJ-SZ2 is not recognized] is shown during updating the firmware

When the following message appears after selecting a language, check the following tips.

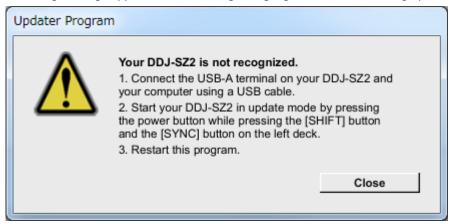

Is the USB cable connected to a USB-A terminal?

If it is not connected, connect the cable to a USB-A port and start the updating steps from the beginning again.

- When the above message appears even if the cable is connected to a USB-A port, please follow the steps below.
  - 1) Uninstall the driver software of DDJ-SZ2.

How to uninstall the driver software:

✓ For Mac users:

Double click the driver software and then double click [DDJ-SZ2 Uninstaller.app].

Follow the instructions in your computer after this.

✓ For Windows users:

Navigate to [Start] menu > [Control panel] -> [Programs].

Then select "Pioneer DDJ -SZ2 Driver" and click "Uninstall".

The latest driver software is available from the following link.

http://pioneerdj.com/support/index.php?lang=en

- 2) Update the firmware again from the beginning.
- 3) After completing the firmware update, install the driver software again.

Please see the Operating Instructions to learn how to install the driver software.

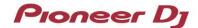

#### Tips: How to cope with abnormal termination:

If you fail to update the firmware and the following message appears, turn off the power of DDJ-SZ2 and turn it on again. Then start from the beginning of the above Updating Procedures.

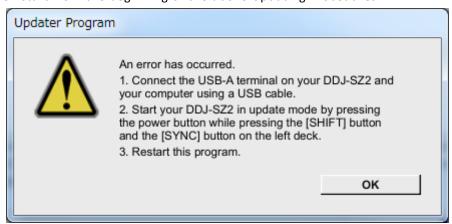

#### [Reference information]

This updater has been verified to operate on the operating systems below

Windows: Windows 10 / Windows 8.1 / Windows 7

Mac: macOS 10.12 / OS X 10.11 / OS X 10.10

Approximately 2 minutes is required for updating.

The images shown in this Guide may not be the same as the current ones.

#### **About Trademarks and Registered Trademarks**

- · "Pioneer DJ" is a trademark of PIONEER CORPORATION, and is used under license.
- Microsoft and Windows are either registered trademarks or trademarks of Microsoft Corporation in the United States and/or other countries.
- · macOS, OS X and Finder are trademarks of Apple Inc., registered in the U.S. and other countries.
- Other stated company names, product names, technology names, etc. are the trademarks or registered trademarks of their respective owners.

©2017 Pioneer DJ Corporation. All rights reserved.

#### PIONEER DJ CORPORATION

6F, Yokohama i-Mark Place, 4-4-5 Minatomirai, Nishi-ku, Yokohama, Kanagawa 220-0012 Japan